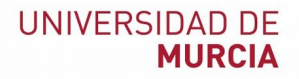

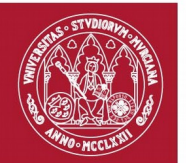

# **Manual de usuario**

*Gestor de notificaciones electrónicas*

*Versión 2.0.2*

# Índice de contenido

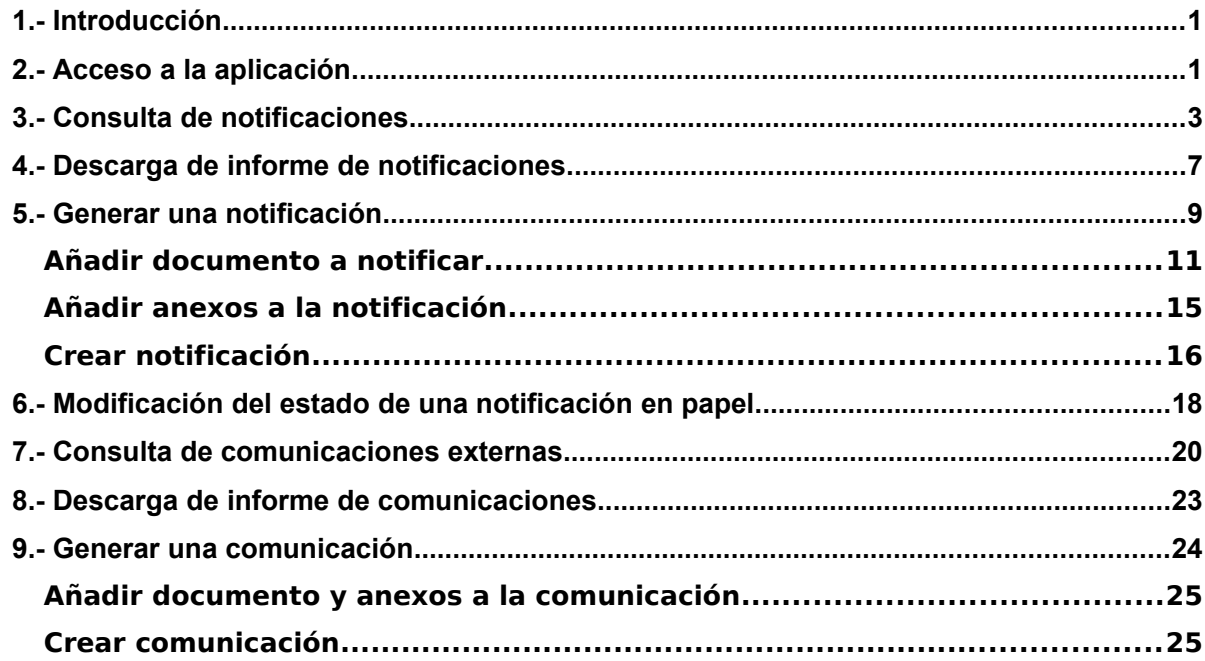

# **1.- Introducción**

Esta aplicación nos va permitir, de una forma ágil y homogénea, la creación, gestión y explotación de notificaciones/comunicaciones externas, tanto por tramitadores de unidades administrativas habilitadas, como por las propias aplicaciones de gestión. Quedará también integrada con el Registro Electrónico de la Universidad de Murcia, generando asientos en el Libro de Registro de Salida por cada notificación/comunicación que se genere.

En dicha aplicación hay definidos varios perfiles de uso. Este manual describe cómo hacer uso del perfil **Generador de notificaciones/comunicaciones externas**. Este perfil permite la generación y consulta de notificaciones/comunicaciones externas por parte de tramitadores de unidades administrativas habilitadas.

# <span id="page-2-0"></span>**2.- Acceso a la aplicación**

La aplicación está disponible a través de la siguiente dirección: <https://notificaciones.um.es/>

Para acceder a la misma, es necesario introducir el usuario (correo UM) y contraseña en el siguiente formulario.

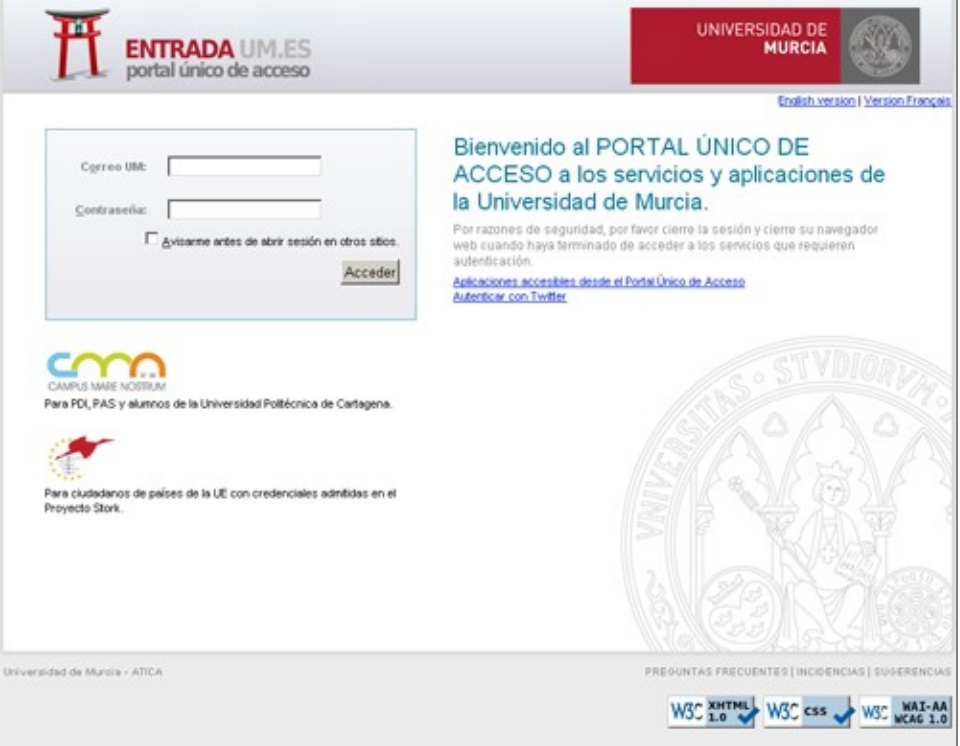

Esta aplicación está integrada con el portal *entrada.um.es* de la Universidad, de tal manera, que si el usuario ya está autenticado, accederá a la misma sin necesidad de volver a introducir sus credenciales.

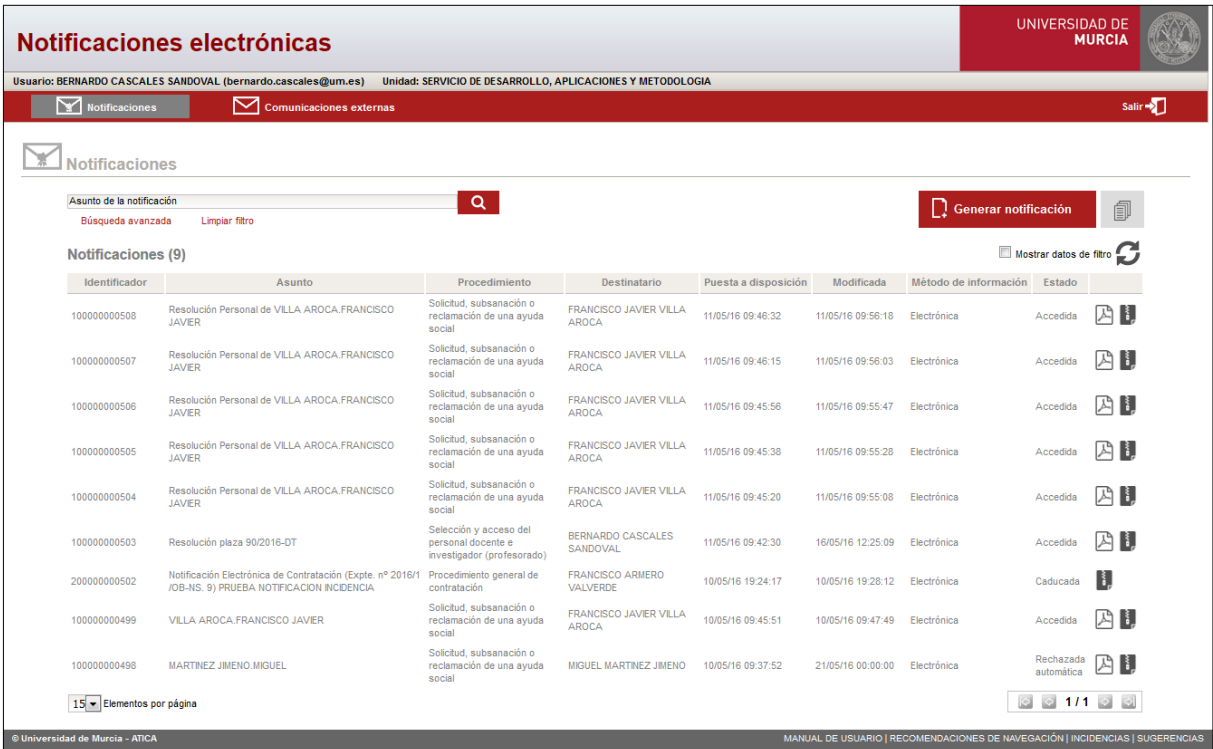

#### **NOTA:** Lista de navegadores soportados:

- Internet Explorer
- Mozilla Firefox
- Google Chrome

# <span id="page-4-0"></span>**3.- Consulta de notificaciones**

Una vez se acceda a la aplicación tal como se indica en el apartado [2.- Acceso a la](#page-2-0) [aplicación,](#page-2-0) la pantalla que se muestra por defecto es el listado de notificaciones generadas por la unidad a la que pertenece el usuario, así como las unidades hijas de su unidad.

Se mostrará el listado de notificaciones ordenadas por fecha de creación, de forma que la mas reciente estará en primer lugar.

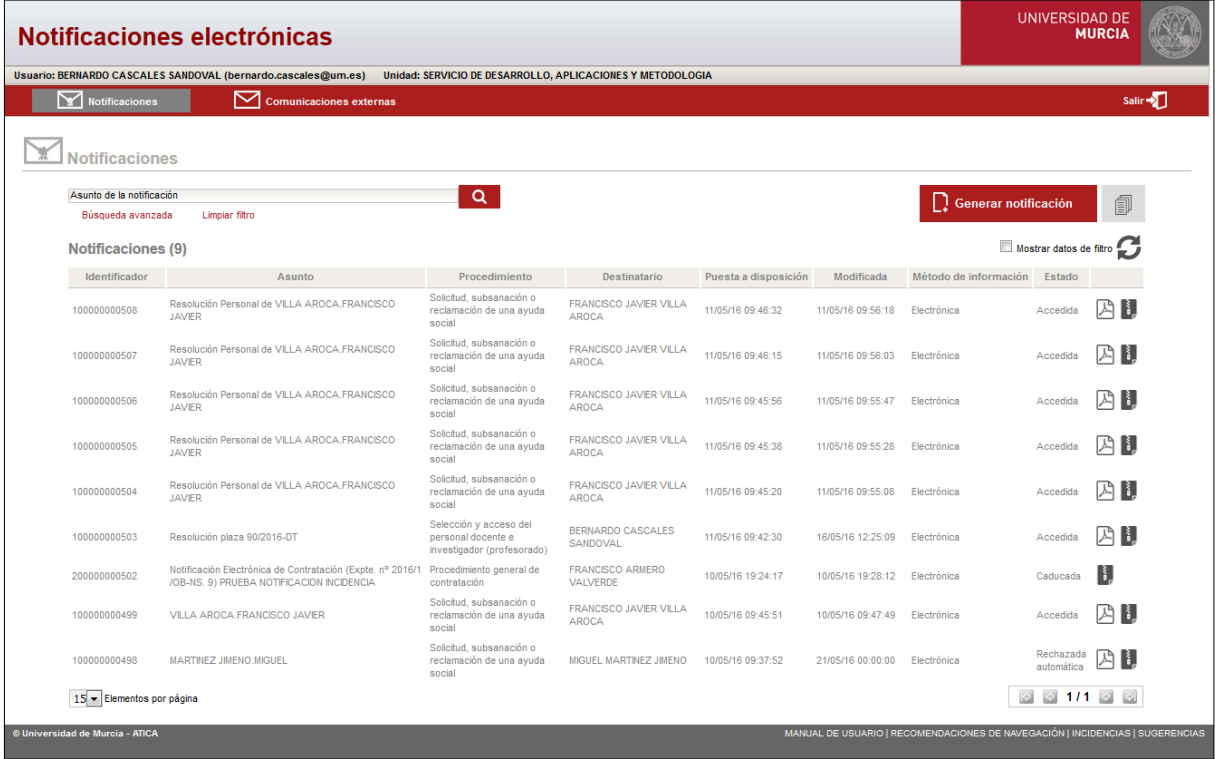

Desde esta pantalla, se puede consultar el listado de notificaciones. Además, en este listado, únicamente se mostrarán las notificaciones que hayan sido generadas por miembros de la misma unidad administrativa a la que pertenece el usuario o de unidades hijas a la que pertenece el usuario.

La tabla de resultados muestra las siguientes columnas:

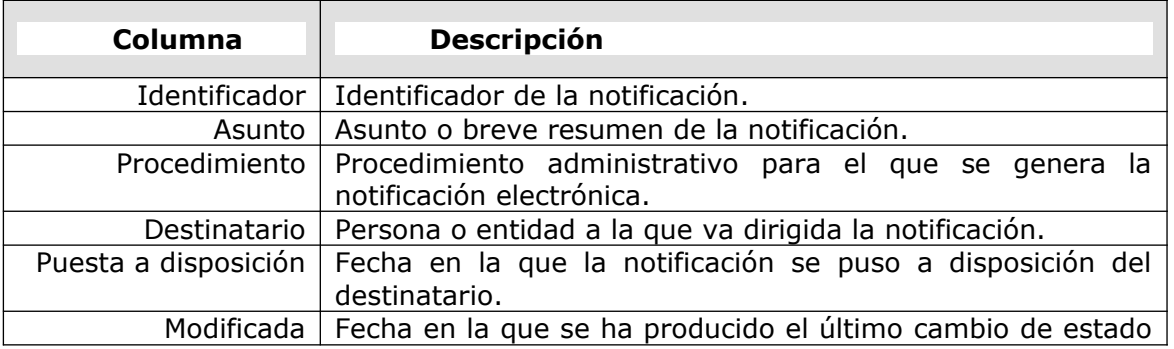

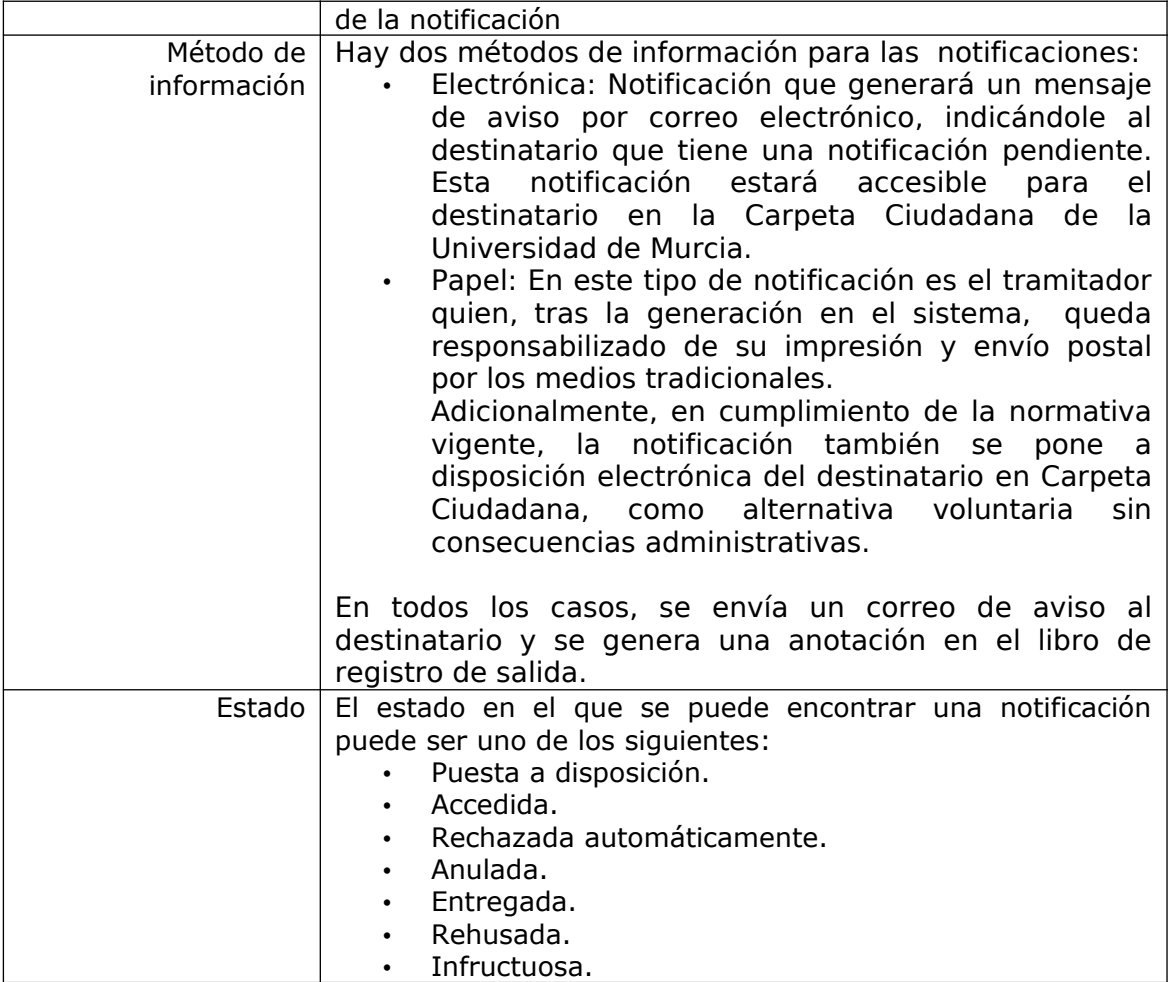

La siguiente tabla muestra la definición para uno de los posibles estados de una notificación.

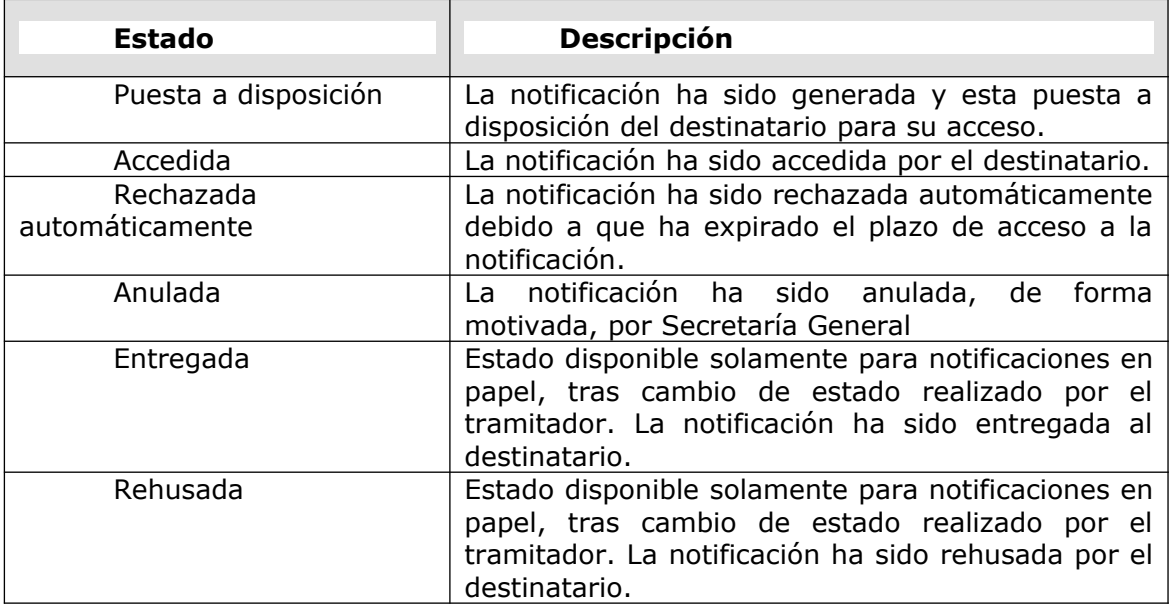

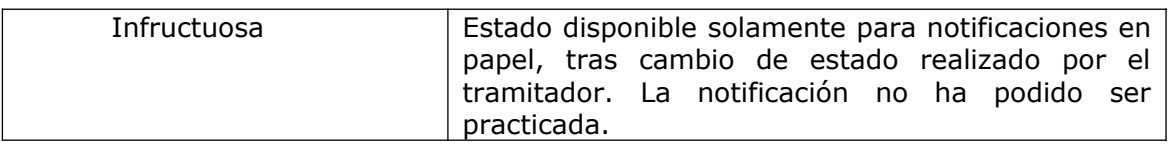

En la pantalla de listado de notificaciones se encuentra un filtro básico que nos permite filtrar el listado de notificaciones por asunto.

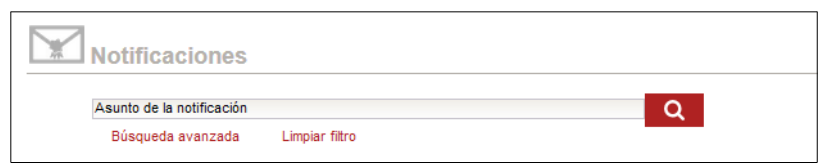

En caso de querer filtrar por otros campos, que no estén en este filtro, se debe pulsar en el enlace **Búsqueda avanzada**, donde se mostrará una ventana auxiliar con un filtro avanzado. Podremos indicar los campos de búsqueda siguientes:

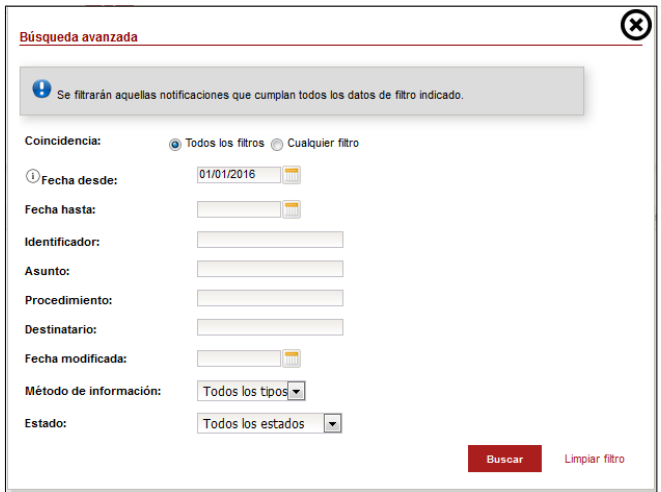

Al pulsar en *Buscar*, se cerrará la ventana de filtro mostrando el resultado en la ventana de listado indicada inicialmente.

Se podrán visualizar los datos de filtro avanzado introducidos, desde la ventana de listado, marcando la opción *Mostrar datos de filtro*.

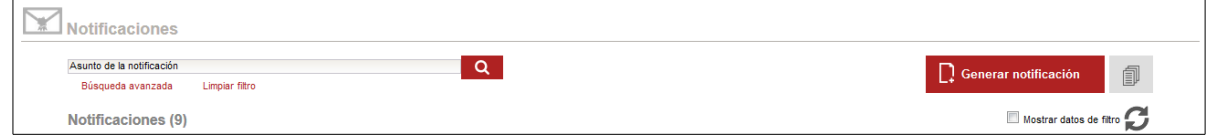

Por defecto, se filtran las notificaciones desde el 1 de enero del año actual.

Por ejemplo, si quisiéramos consultar todas las notificaciones en una determinada fecha y en estado *ACCEDIDA*, rellenaríamos el formulario con los siguientes valores y pulsaríamos sobre el botón *Buscar*:

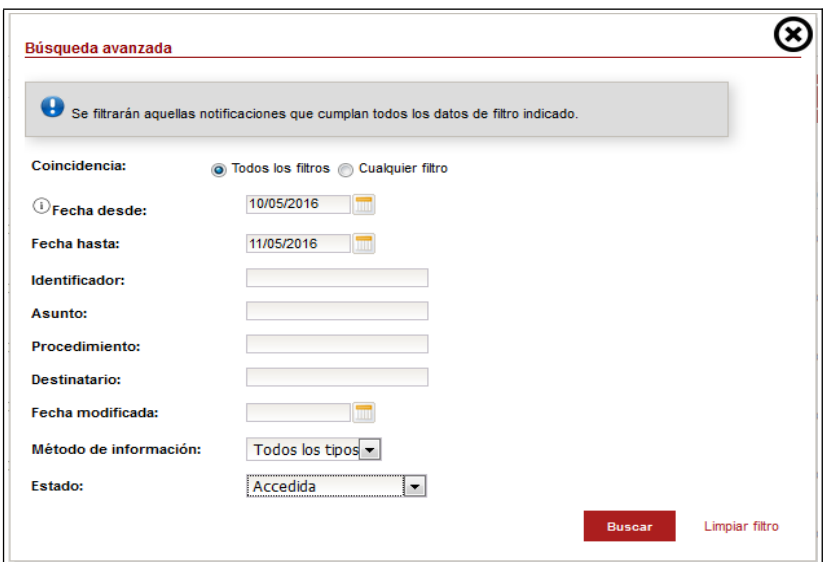

A continuación, se visualizan los datos de filtro, desde la ventana de listado:

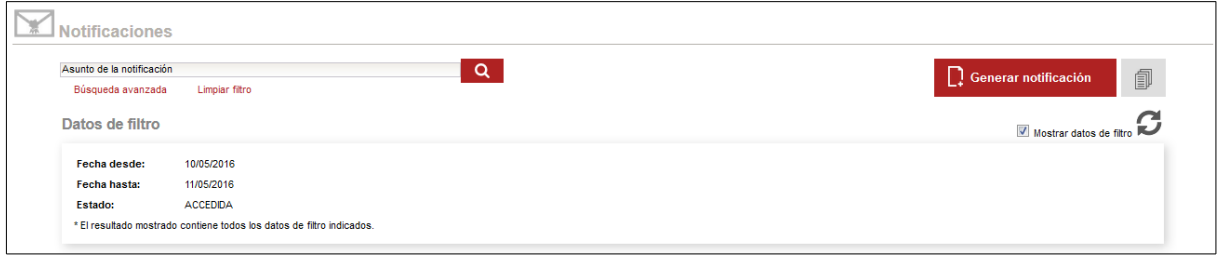

El botón *Limpiar filtro* permitirá limpiar todos los datos de filtrado, que haya insertado el usuario.

Podemos *visualizar el detalle* de una notificación pulsando en la fila del listado, correspondiente a la notificación. El detalle sería el siguiente:

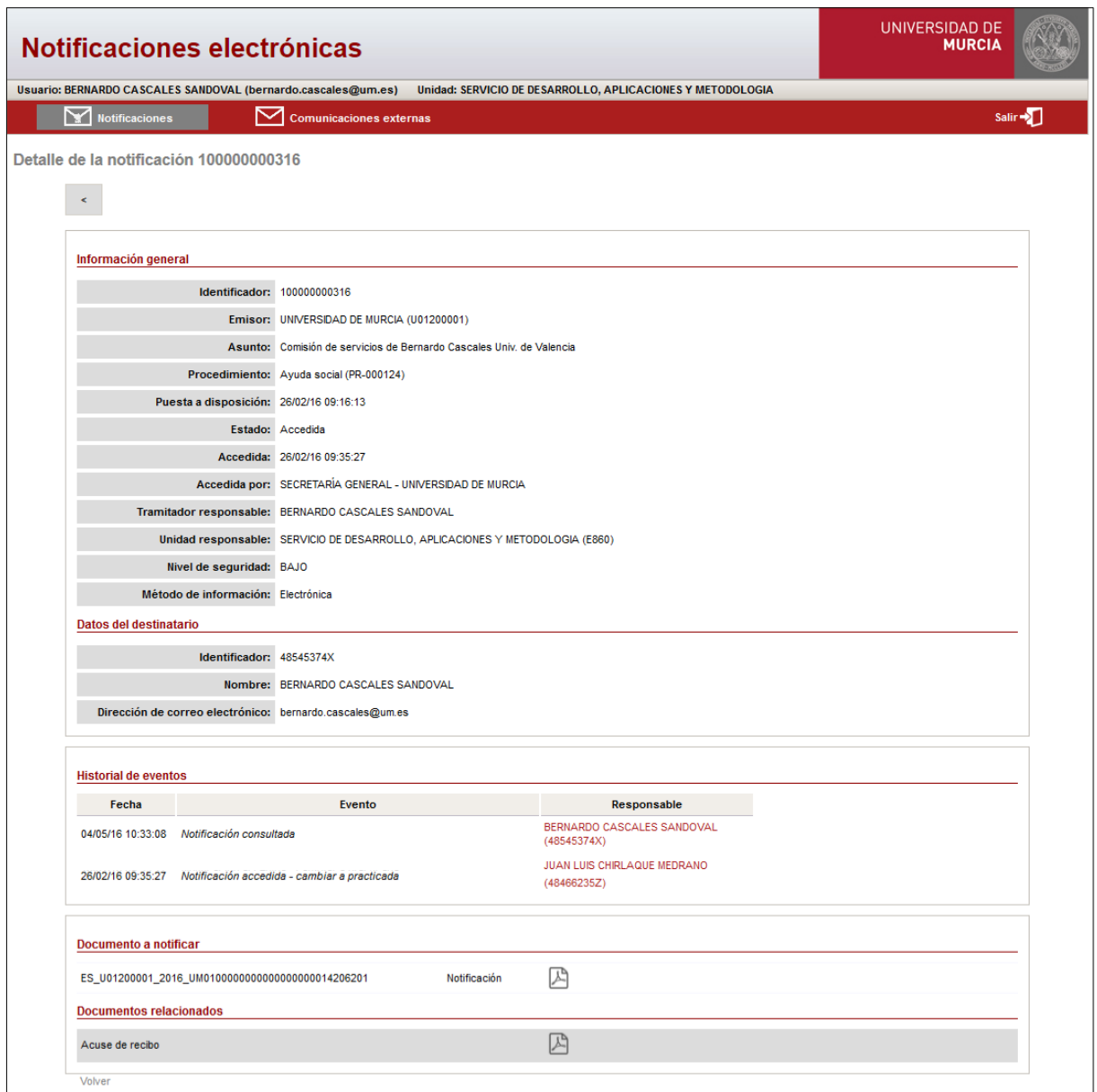

Se muestran todos los datos de la notificación, datos del destinatario, el historial de eventos de la notificación, así como el documento notificado, los anexos asociados, el acuse de recibo y, en caso de que se haya modificado de forma manual el estado de una notificación en papel, la solicitud de admisión.

# **4.- Descarga de informe de notificaciones**

Una vez se acceda a la aplicación tal como se indica en el apartado [2.- Acceso a la](#page-2-0) [aplicación,](#page-2-0) debe seleccionar la opción '**Notificaciones**' en el menú de acceso.

Se mostrará el listado de todas las notificaciones que se hayan generado por la unidad a la que pertenecemos o unidades hijas de dicha unidad ordenadas por fecha de creación, de forma que la más reciente esté en primer lugar. Filtre por los datos que desee, tal como se indica en el apartado [3.- Consulta de notificaciones](#page-4-0) y una vez tenga el listado pulse en el botón *Descargar listado de notificaciones.*

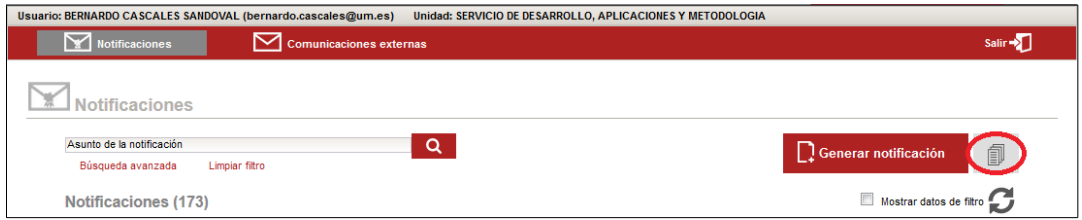

Obtenemos un informe en formato pdf, con la información que tenemos visualizada en la ventana, como el siguiente:

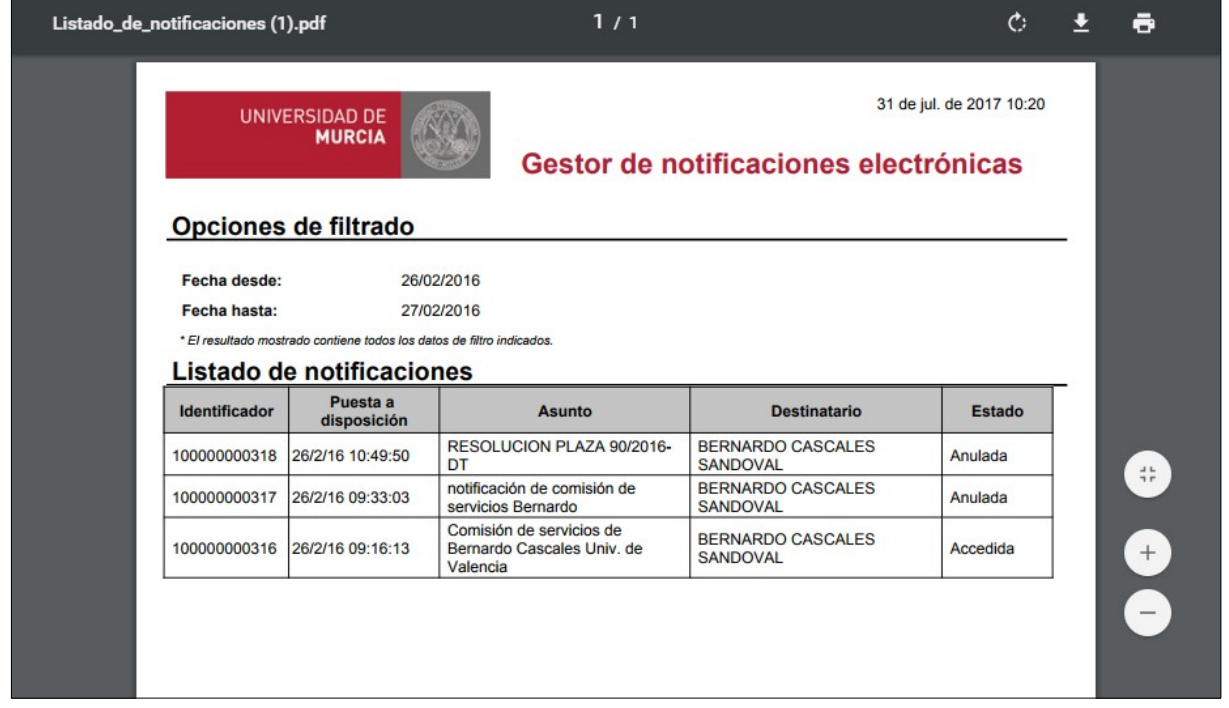

# **5.- Generar una notificación**

Una vez se acceda a la aplicación tal como se indica en el apartado [2.- Acceso a la](#page-2-0) [aplicación,](#page-2-0) debe seleccionar la opción '**Notificaciones**'.

Se mostrará el listado de notificaciones generadas por nuestra unidad y todas las unidades hijas, ordenados por fecha de creación. Pulse en el botón *Generar notificación.*

Se deberán rellenar los siguientes campos obligatorios: asunto, descripción, procedimiento, expediente, acto a notificar, método de información, destinatarios y el documento a notificar, quedando como opcional los anexos de la notificación.

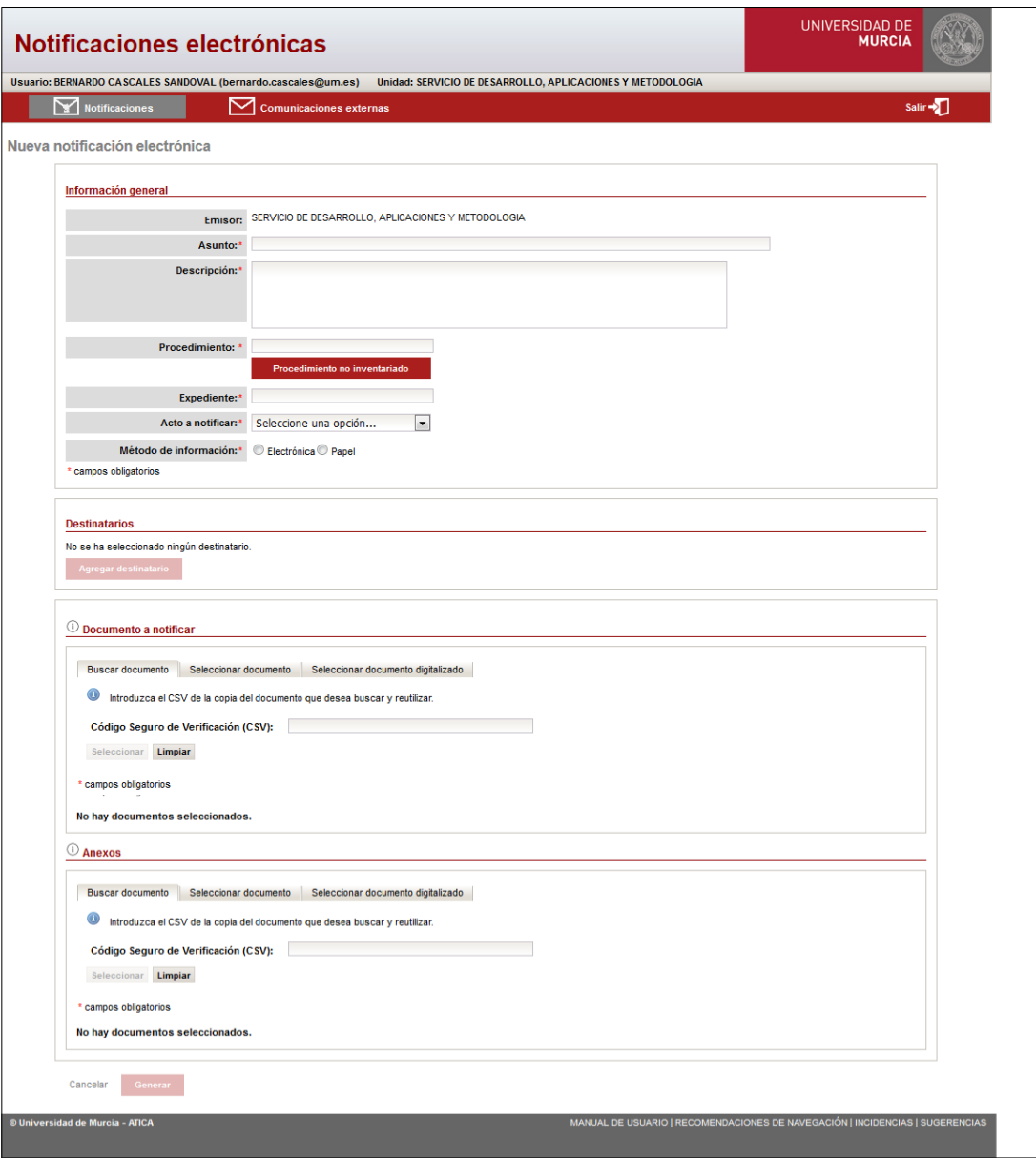

Se debe de seleccionar el procedimiento administrativo para el que se genera la notificación electrónica, a partir de la información dada de alta en la aplicación 'Inventario y Catálogo de procedimientos administrativos'. Si el procedimiento no se encuentra dado de alta, se podrá describir en un campo habilitado para ello.

El tramitador debe de incluir el identificador del expediente de la notificación.

También es necesario que el tramitador indique el "Acto a notificar" de la notificación entre los siguientes valores:

- Resolución definitiva
- Resolución de trámite
- Requerimiento de subsanación
- **Otros**

El tramitador tiene que indicar el "método de información", para el cual, existen 2 valores:

◦ **Electrónica**: se generará una notificación al usuario la cual tendrá accesible en su Carpeta Ciudadana de la Universidad de Murcia. Cuando se genera una notificación electrónica, los destinatarios a los que va dirigida dicha notificación pueden ser personas que tengan algún tipo de relación activa con la Universidad de Murcia, en dicho caso, se establecerá como nivel de seguridad "bajo". En el caso de que el destinatario no tenga ninguna relación con la Universidad de Murcia, el nivel de seguridad de la notificación se establecerá a "medio".

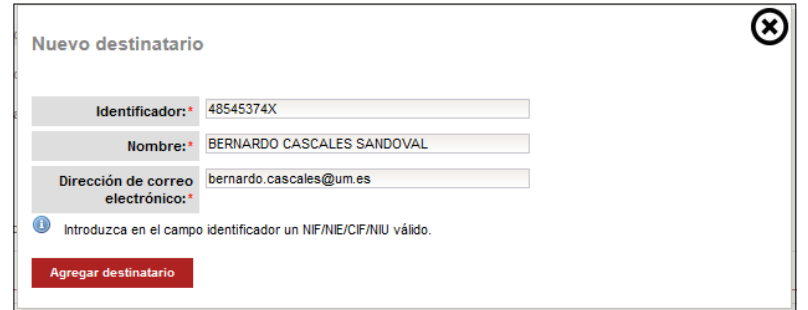

◦ **Papel**: se generará una notificación al usuario, pero será el generador el encargado de hacer llegar dicha notificación al destinatario mediante correo postal. En este caso, es obligatorio que se rellene el nombre y el identificador del destinatario. La dirección de correo es optativa.

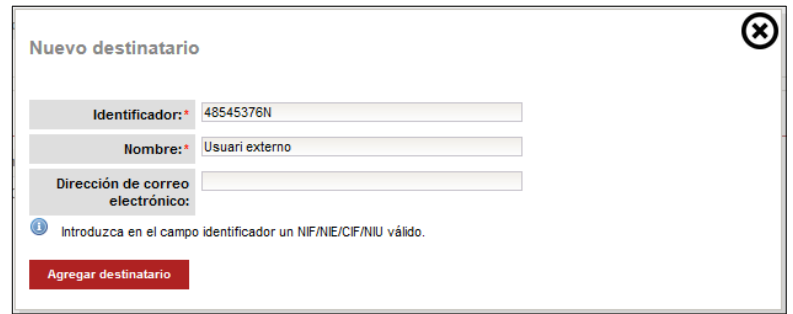

Tanto para las notificaciones "Electrónicas" como las notificaciones en "Papel", se pueden añadir múltiples destinatarios. En dicho caso, se generará una notificación para cada uno de los destinatarios.

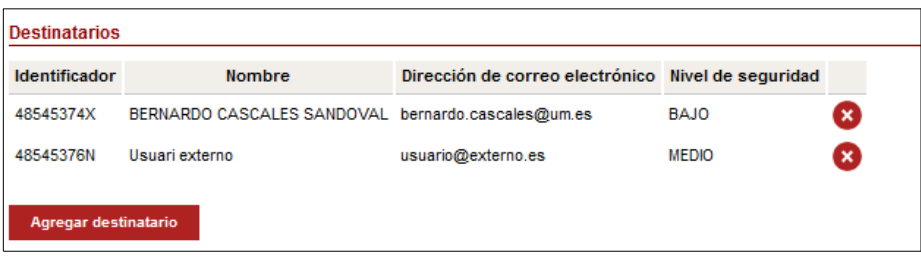

Para notificaciones con nivel de seguridad "bajo", el destinatario podrá acceder a su Carpeta Ciudadana con correo y contraseña para acceder a la notificación. Este nivel será el nivel de seguridad por defecto, pero podrá ser incrementado a criterio del tramitador.

Para notificaciones con nivel de seguridad "medio", el destinatario tendrá que acceder a su Carpeta Ciudadana con un certificado electrónico válido o usar el doble factor de autenticación, introduciendo su nombre de usuario UM y contraseña más un código de un solo uso que se le enviará por SMS a su teléfono móvil.

# <span id="page-12-0"></span>Añadir documento a notificar

Existen tres opciones para la selección del documento que se quiere notificar. Se puede buscar el documento en el Archivo Electrónico, seleccionar el documento almacenado en el equipo del usuario o seleccionar un documento digitalizado. Se detallan a continuación:

- Buscar el documento en el Archivo Electrónico
	- Seleccionar la pestaña *Buscar Documento*. Indicar un CSV válido, y pulsar botón *Seleccionar*.

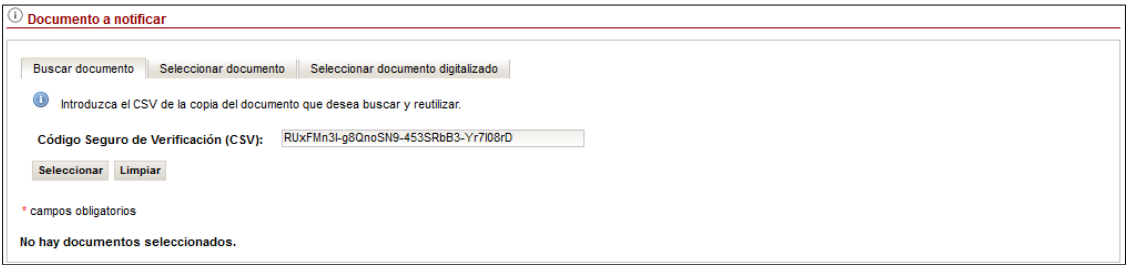

◦ Si el nivel de protección del documento lo requiere, será necesario incluir información complementaria (fecha y hora de firma del documento) para poder seleccionarlo. Pulsar el botón *Seleccionar*.

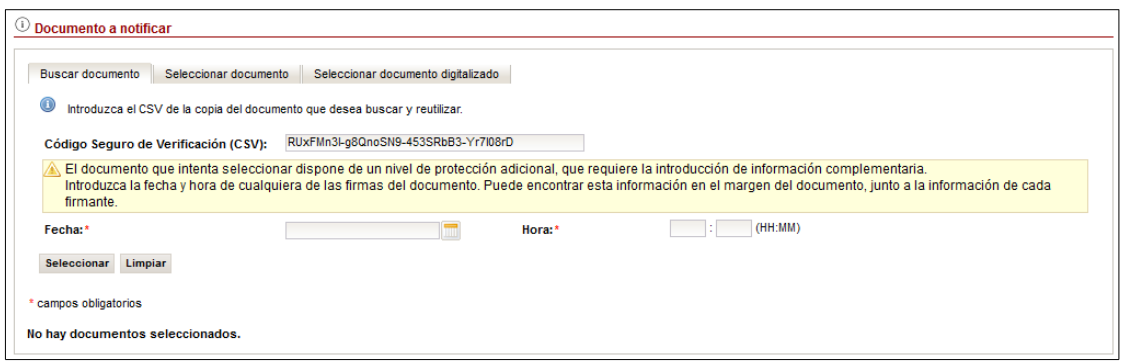

◦ Si la información introducida corresponde con algún documento almacenado en el Archivo Electrónico, el documento es seleccionado.

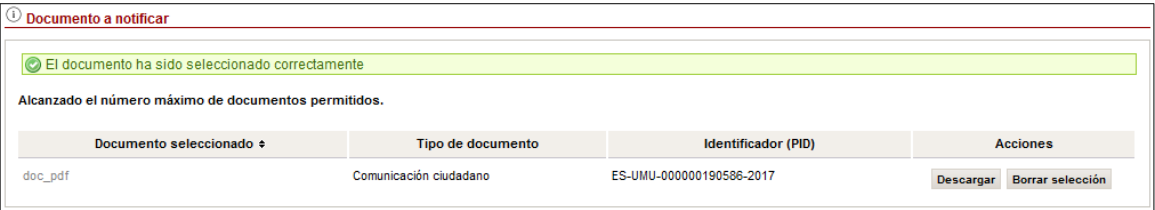

- Seleccionar el documento almacenado en equipo:
	- Seleccionar la pestaña *Seleccionar documento*. Pulsar el botón *Seleccionar documento* y seleccione un fichero de su disco duro. Dicho fichero debe ser una copia válida del a Universidad de Murcia. En el caso de que no lo sea, no se permitirá agregar el documento.

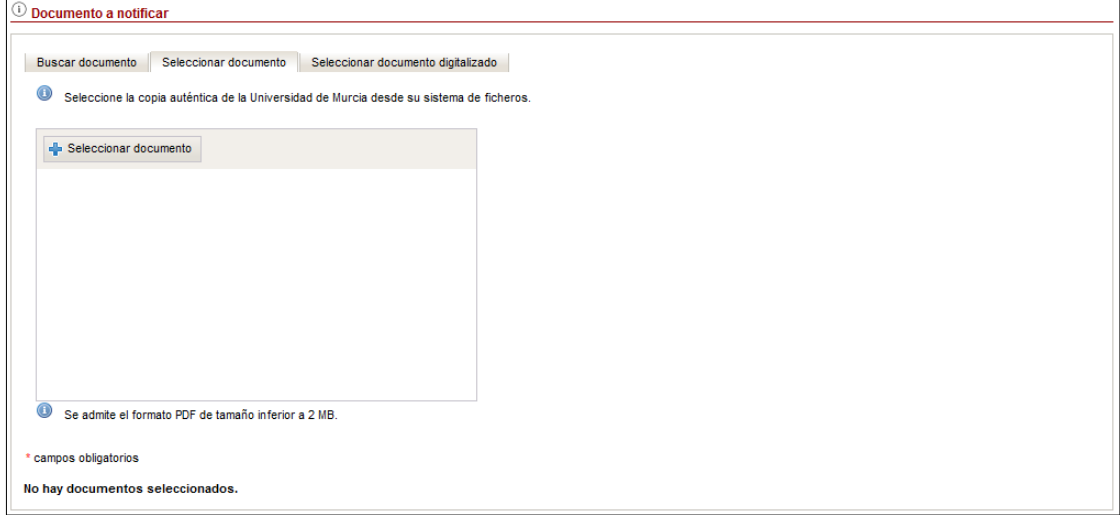

◦ El documento ha sido agregado, puesto que era una copia válida de la Universidad de Murcia.

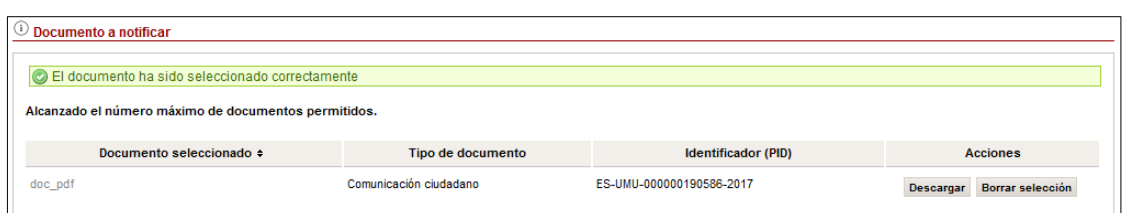

◦ El documento no se ha agregado, al no tratarse de una copia válida de la Universidad de Murcia.

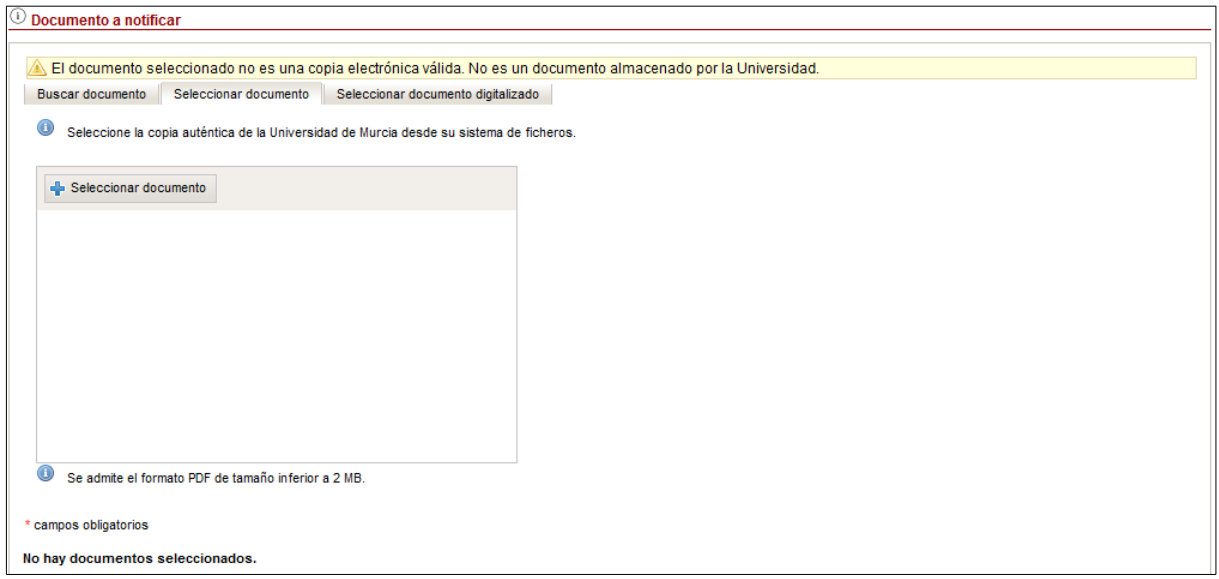

- Seleccionar un documento digitalizado:
	- Seleccionar la pestaña S*eleccionar documento digitalizado*. Esta pestaña permite agregar documentos que han sido digitalizados por el usuario. Para permitir agregar el documento, se realizan una serie de comprobaciones, que el documento debe de cumplir. Estas son:
		- Solamente se permiten ficheros en formato PDF o JPG.
		- Para documentos PDF, se comprueba que el documento tenga las proporciones de un DIN A4.
		- Para documentos en formato JPG, se comprueba que hayan sido digitalizados en una resolución de, al menos, 200ppp para un DIN A4.

En el caso de que no se cumplan dichas restricciones, no se permitirá agregar el documento.

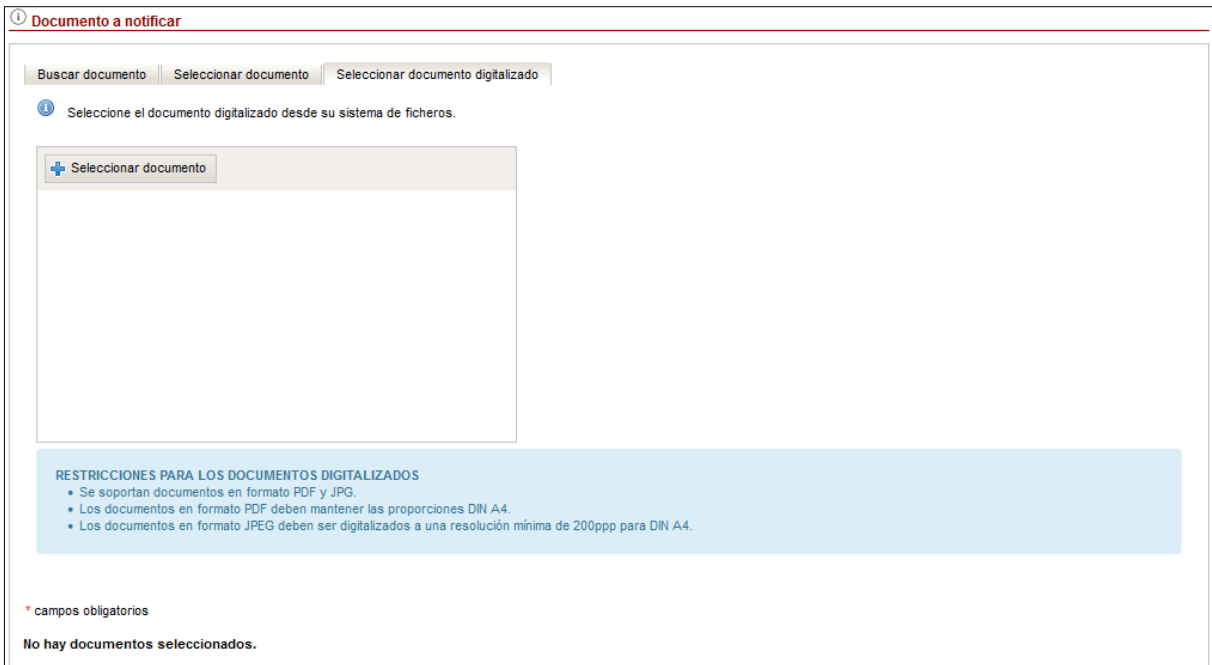

◦ Incluir un título descriptivo y el tipo del documento y pulsar el botón *Seleccionar documento.*

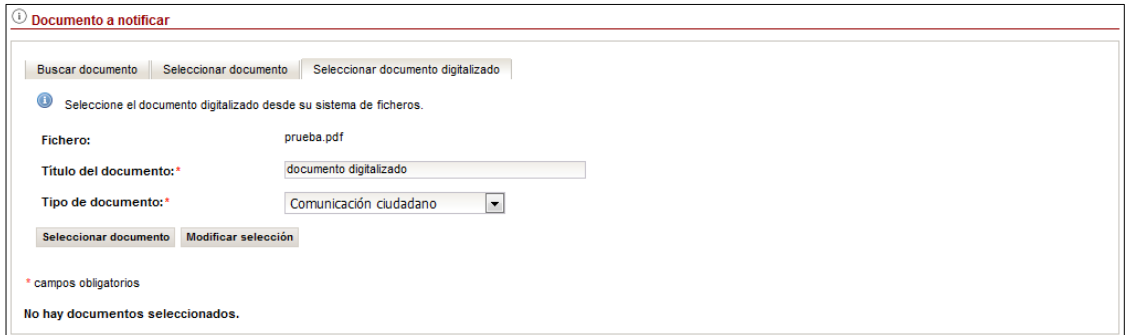

#### ◦ El documento digitalizado aparecerá como seleccionado.

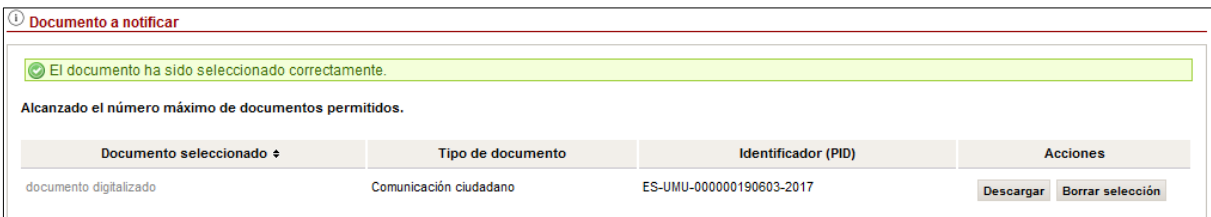

◦ En el caso de que el documento digitalizado que estemos intentando subir, sea un documento en formato PDF, y no cumpla las condiciones anteriormente descritas, aparecerá el siguiente mensaje:

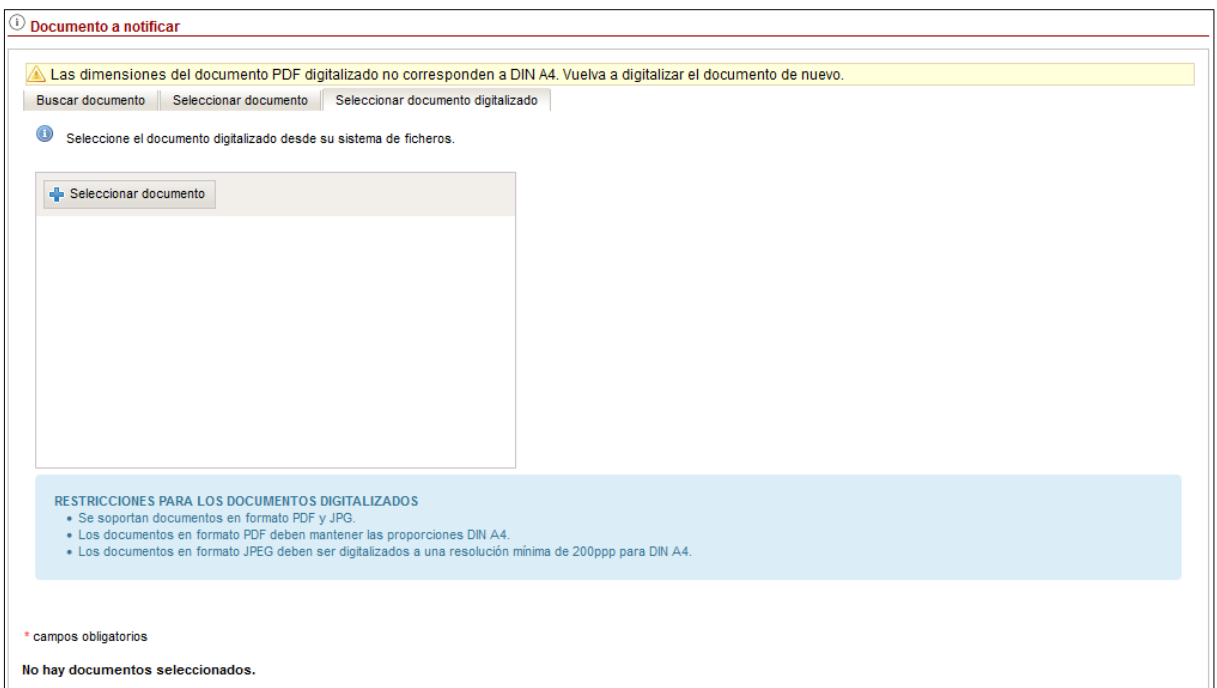

◦ En el caso de que el documento digitalizado que estemos intentando subir, sea un documento en formato JPG, y no cumpla las condiciones anteriormente descritas, aparecerá el siguiente mensaje:

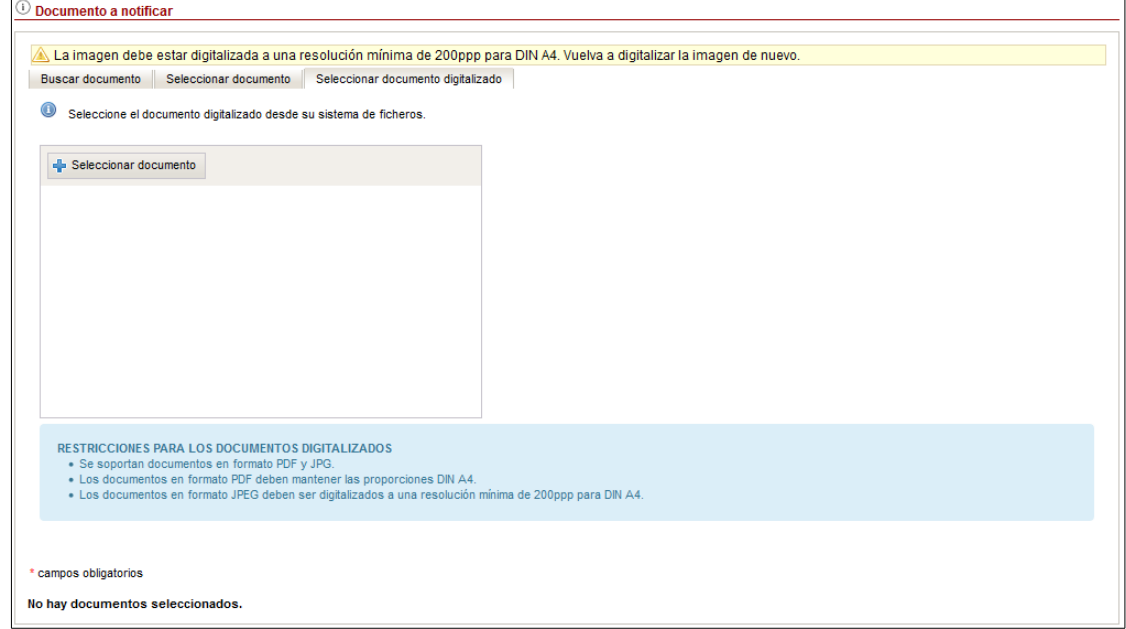

# Añadir anexos a la notificación

Opcionalmente, se pueden añadir documentos anexos al documento a notificar. Al igual que en el apartado anterior, existen tres opciones para la selección de los documentos. Sin embargo, a diferencia con el documento a notificar, en la segunda pestaña, *Seleccionar documento*, sí que se permite adjuntar un documento que NO sea una copia auténtica de la Universidad de Murcia, especificando un titulo y el tipo de documento que se trata.

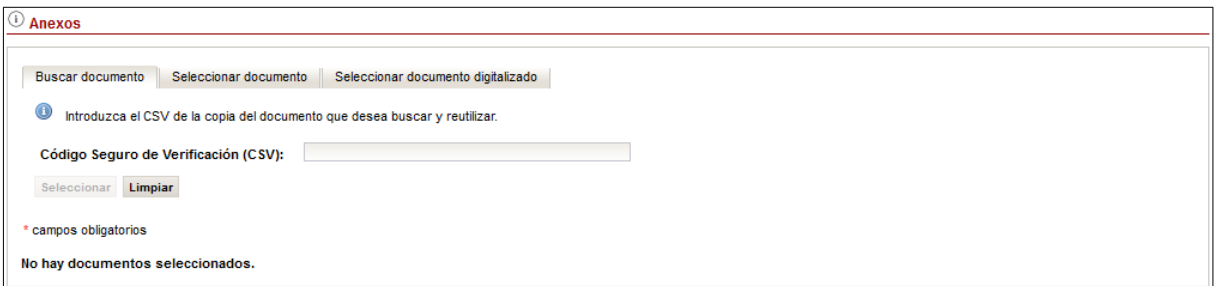

Conforme se vayan añadiendo los anexos, se irán mostrando en la tabla de documentos seleccionados.

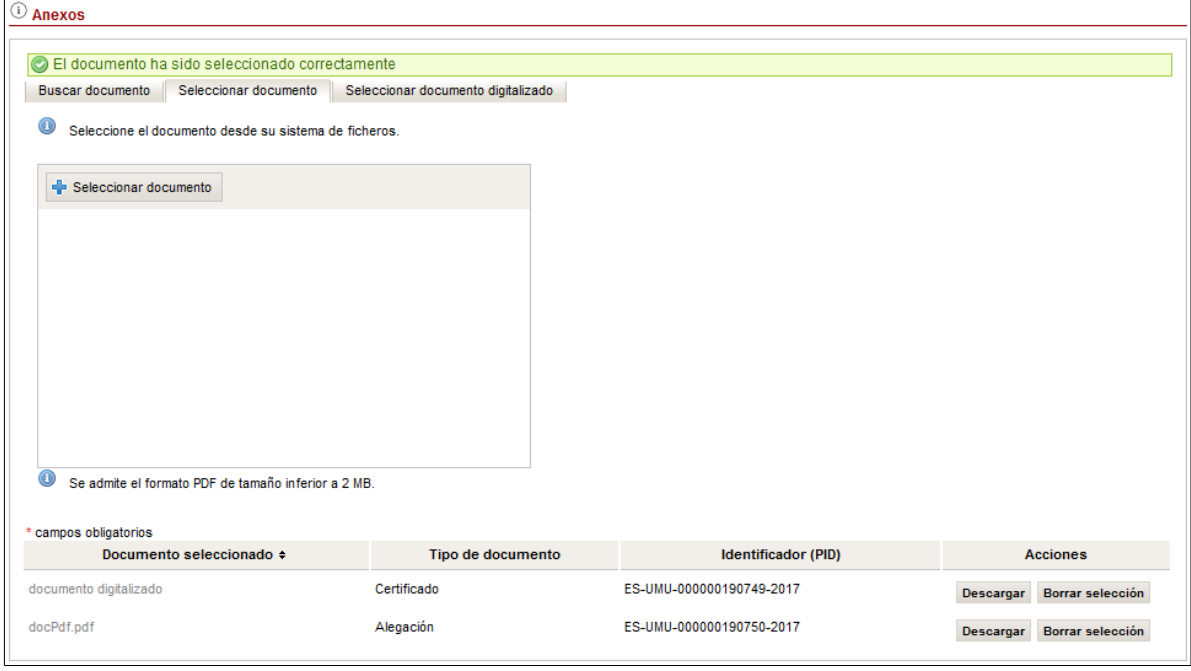

# Crear notificación

Para poder crear la notificación se deben haber rellenado los apartados descritos anteriormente y pulsar en el botón *Generar*. En el caso en que no hayamos rellenado alguno de los campos obligatorios, el proceso no se completará y se mostrará el error al inicio de la página.

Cuando se crea una notificación, dicha notificación queda registrada en el Registro de Salida de la Universidad de Murcia. La copia auténtica que se obtiene de la notificación se genera con información del registro de salida. Además, al generar la notificación, en el caso de que sea una notificación electrónica, el destinatario recibirá un correo electrónico

indicándole que tiene una notificación puesta a su disposición, a la cual podrá acceder en la Carpeta Ciudadana de la Universidad de Murcia.

Si pulsamos en el botón *Cancelar* no se registrará la notificación, se descarta y se vuelve a la página de listado de notificaciones.

# **6.- Modificación del estado de una notificación en papel**

Las notificaciones en papel, a diferencia de las notificaciones electrónicas, solamente pueden ser accedidas de forma electrónica. Por ello, se habilita la opción de que el tramitador modifique de forma manual el estado de una notificación en papel.

Para acceder a la opción de modificar el estado de una notificación en papel, lo podemos hacer de dos formas:

1. Desde el listado de notificaciones pulsando sobre el icono del sobre abierto

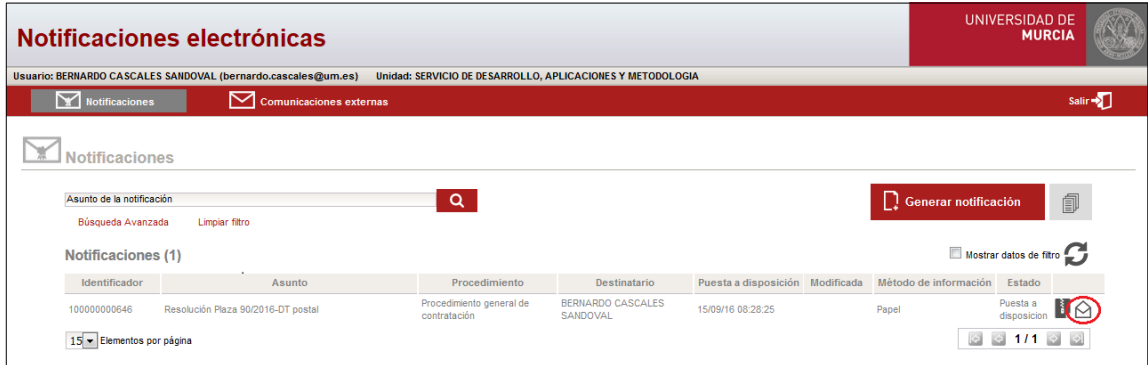

2. Desde el detalle de una notificación

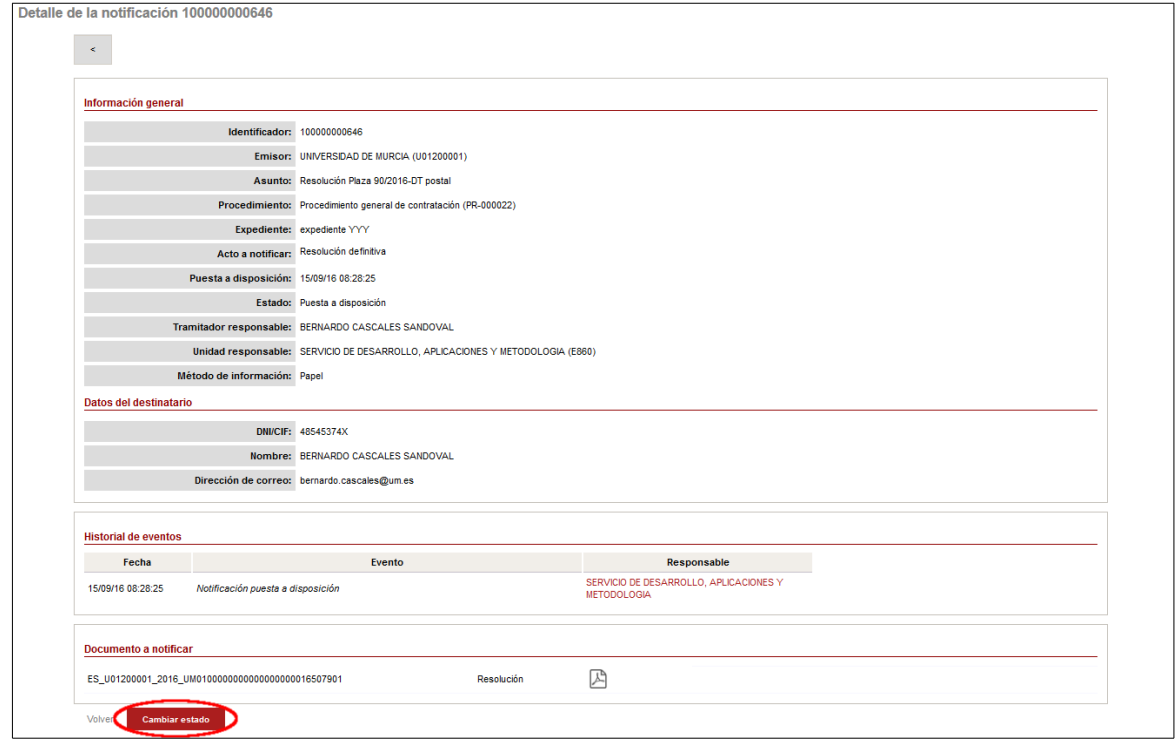

Una vez que accedamos a la pantalla de cambio de estado de una notificación en papel de cualquiera de las dos formas, nos lleva a la pantalla que se muestra a continuación.

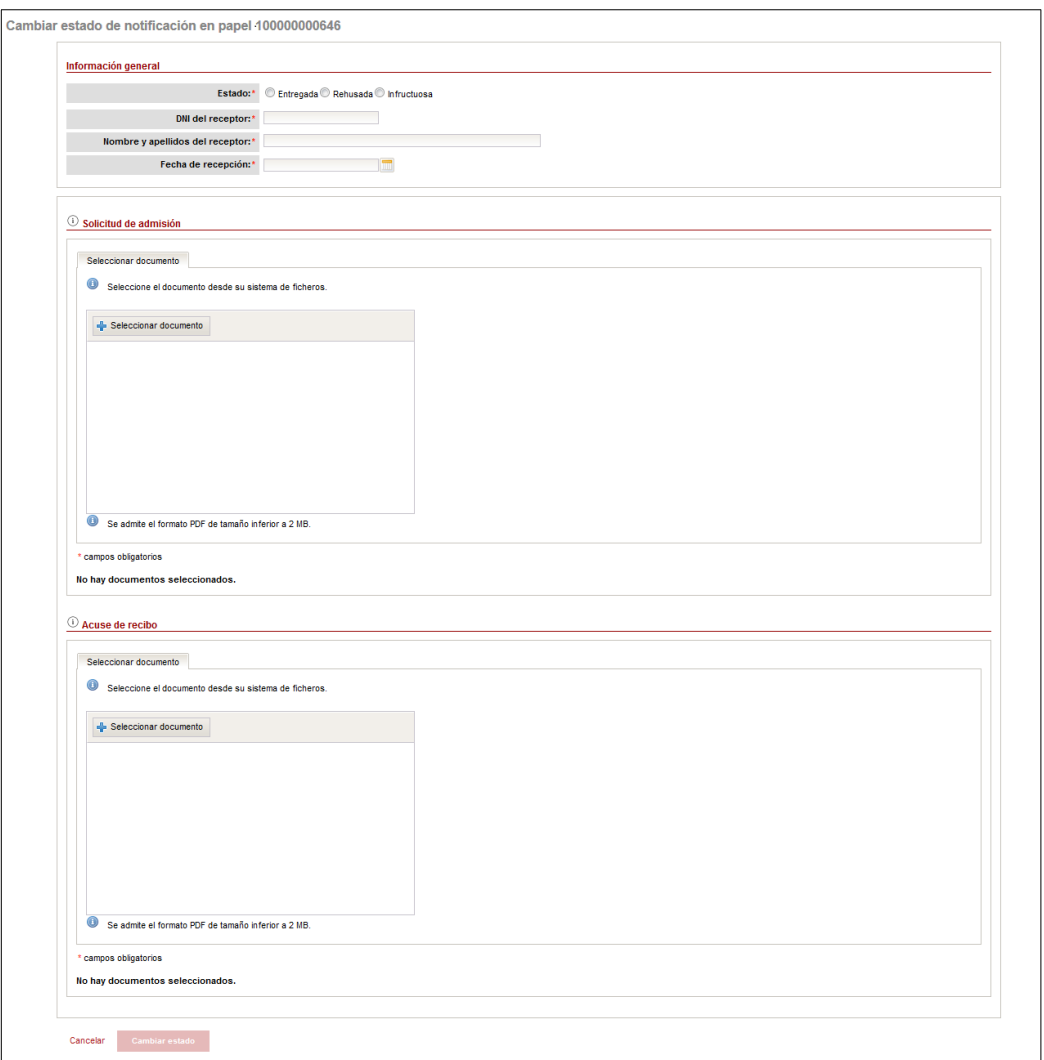

En ella, tenemos los 3 estados posibles a los que podemos pasar una notificación en papel explicados en [3.- Consulta de notificaciones,](#page-4-0) en la tabla de los posibles estados de las notificaciones. Una vez que seleccionemos el estado nuevo de la notificación, en el caso de que el estado sea *Entregada* o *Rehusada,* se deberán de completar los datos del DNI del receptor, así como el nombre y apellidos y la fecha de recepción. En caso de que el estado sea *Infructuosa,*ninguno de estos datos estará disponible.

Además, para modificar el estado de una notificación en papel, será necesario adjuntar el documento escaneado de *Solicitud de admisión* del envío de la notificación así como el *Acuse de recibo*. Una vez que estén todos estos datos disponibles, se habilitará el botón *Cambiar estado.*

# <span id="page-21-0"></span>**7.- Consulta de comunicaciones externas**

Las comunicaciones externas son aquellas practicadas mediante el envío de un correo electrónico a personas o entidades que se relacionan con la Universidad de Murcia. Todas quedan anotadas en el libro del Registro de Salida.

Para poder acceder al listado de comunicaciones externas, una vez que se acceda a la aplicación tal como se indica en el apartado [2.- Acceso a la aplicación,](#page-2-0) se debe seleccionar la opción '**Comunicaciones externas**', en el menú de acceso.

Desde esta pantalla, se puede consultar el listado de comunicaciones. Además, en este listado, únicamente se mostrarán las comunicaciones que hayan sido generadas por miembros de la misma unidad administrativa a la que pertenece el usuario o de unidades hijas a la que pertenece el usuario.

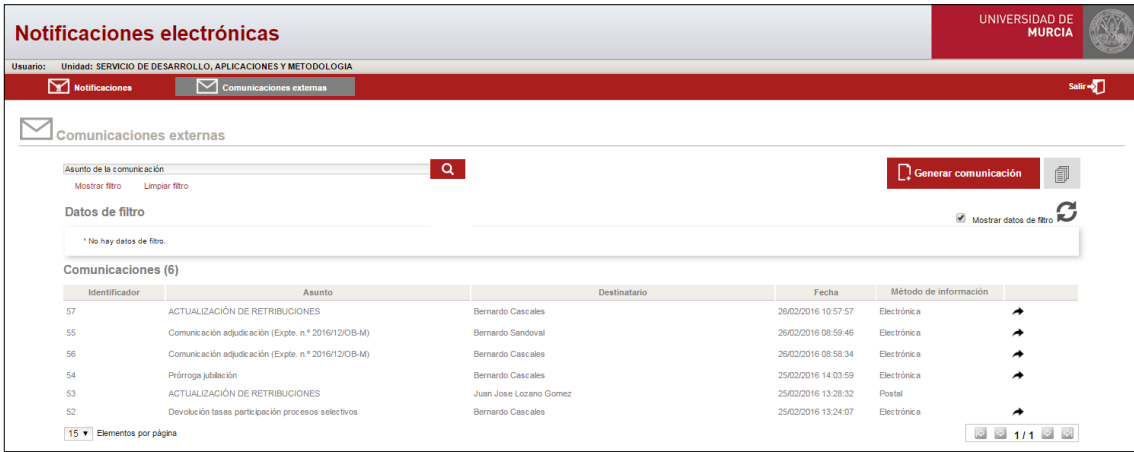

La tabla de resultados muestra las siguientes columnas:

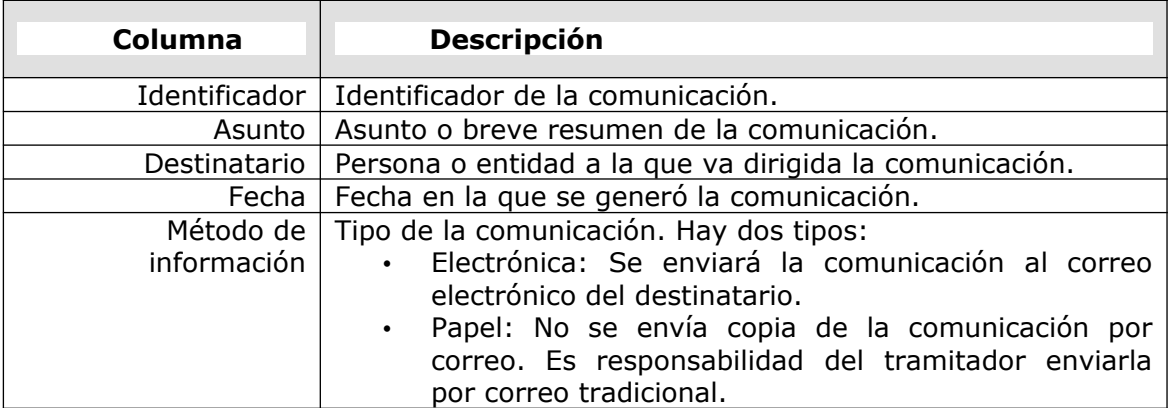

En la pantalla de listado de comunicaciones se encuentra un filtro básico que nos permite filtrar el listado de comunicaciones por asunto.

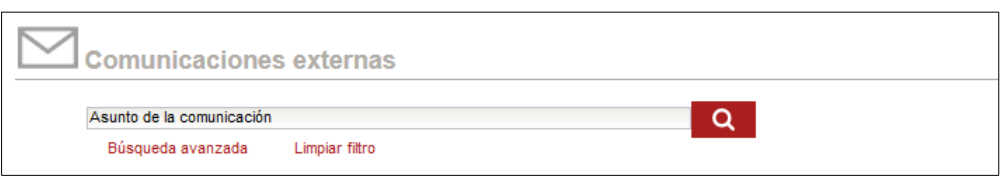

En caso de querer filtrar por otros campos, se debe pulsar en el enlace **Búsqueda avanzada**, donde se mostrará una ventana auxiliar con un filtro avanzado. Podremos indicar los campos de búsqueda siguientes:

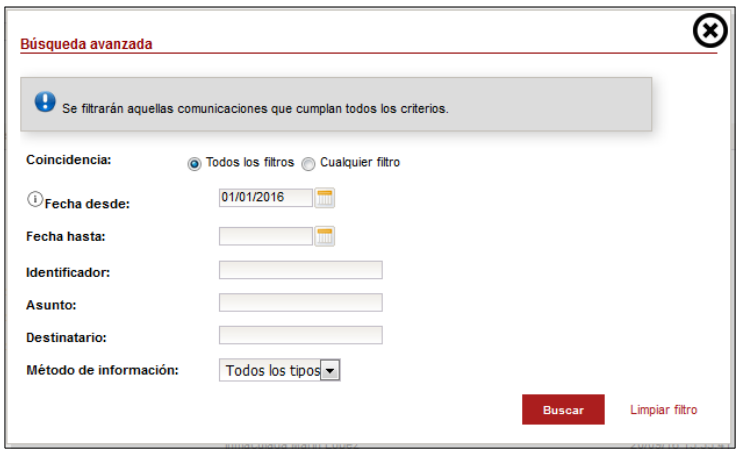

Al pulsar en *Buscar*, se cerrará la ventana de filtro mostrando el resultado en la ventana de listado indicada inicialmente.

Se podrán visualizar los datos de filtro avanzado introducidos, desde la ventana de listado, marcando la opción *Mostrar datos de filtro*.

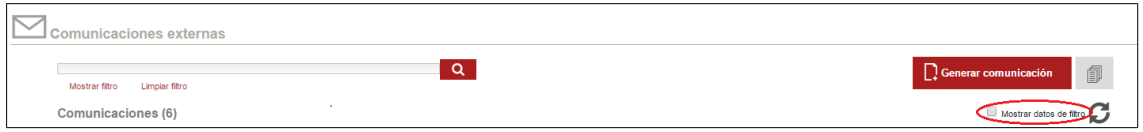

Por defecto, se filtran las comunicaciones desde el 1 de enero del año actual.

Por ejemplo, si quisiéramos consultar todas las comunicaciones electrónicas, rellenaríamos el formulario con los siguientes valores y pulsaríamos sobre el botón *Buscar*:

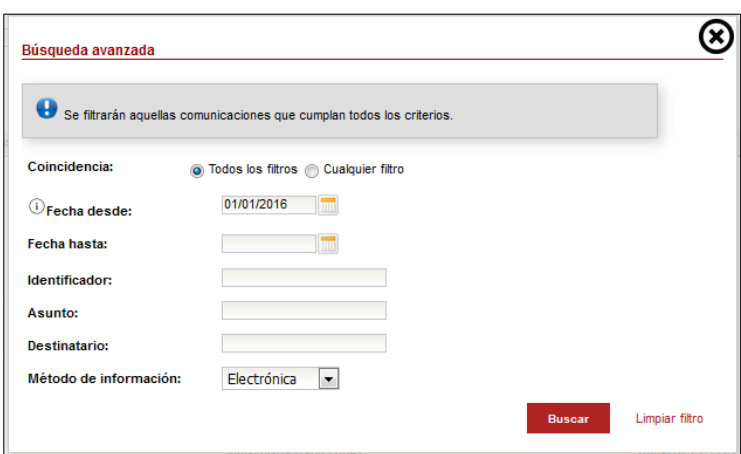

A continuación, se visualizan los datos de filtro, desde la ventana de listado:

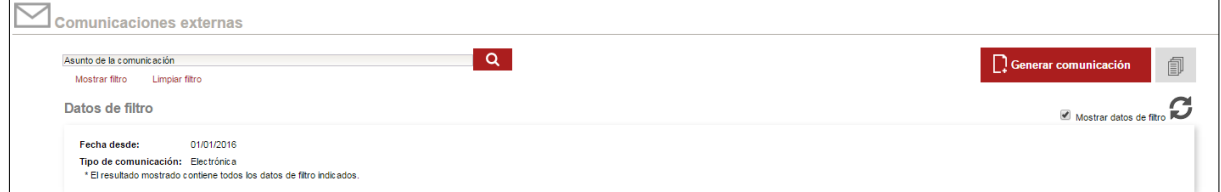

El botón *Limpiar filtro* permitirá limpiar todos los datos de filtrado, que haya insertado el usuario.

Podemos *visualizar el detalle* de una comunicación pulsando en la fila del listado El detalle sería el siguiente:

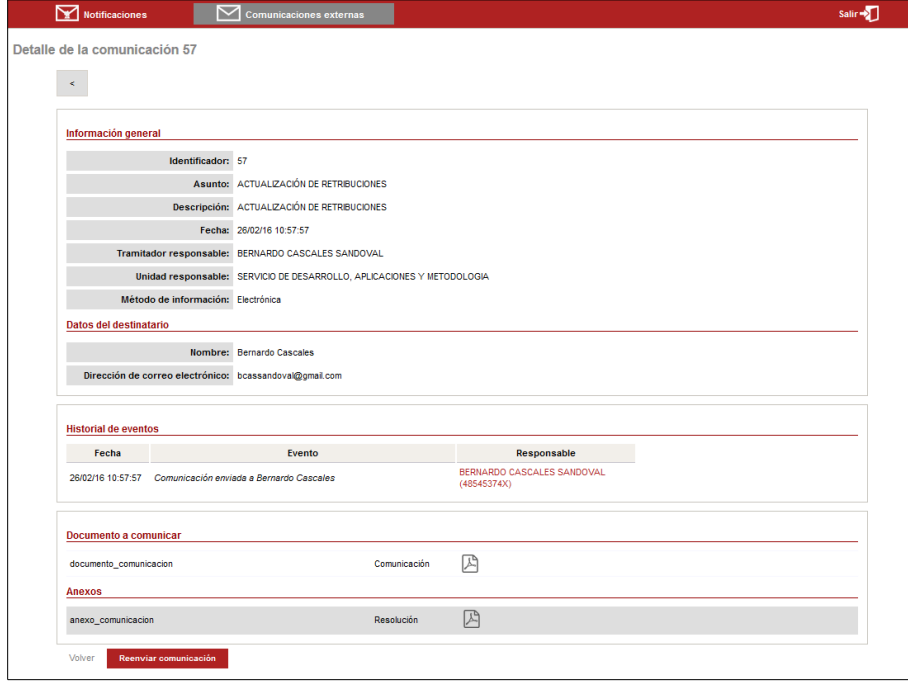

Se muestran todos los datos de la comunicación, como son los datos del destinatario, el historial de eventos de la comunicación, así como los documentos y anexos asociados. Los documentos y anexos adjuntos, pueden ser descargados desde aquí.

Además, desde el detalle de la comunicación, en el caso de que se trate de una comunicación electrónica, puede realizarse el reenvío de la misma. Se volverá a enviar un correo electrónico al destinatario de la comunicación y se anotará en el registro de salida.

#### **8.- Descarga de informe de comunicaciones**

Una vez se acceda a la aplicación, tal como se indica en el apartado [2.- Acceso a](#page-2-0) [la aplicación,](#page-2-0) debe seleccionar la opción '**Comunicaciones externas**' en el menú de acceso.

Se mostrará el listado de todas las comunicaciones que se hayan dado de alta por la unidad a la que pertenecemos o unidades hijas de dicha unidad ordenadas por fecha de creación, de forma que la más reciente esté en primer lugar. Filtre por los datos que desee, tal como se indica en el apartado [7.- Consulta de comunicaciones externas](#page-21-0) y, una vez tenga el listado pulse en el botón *Descargar el listado de comunicaciones externas.*

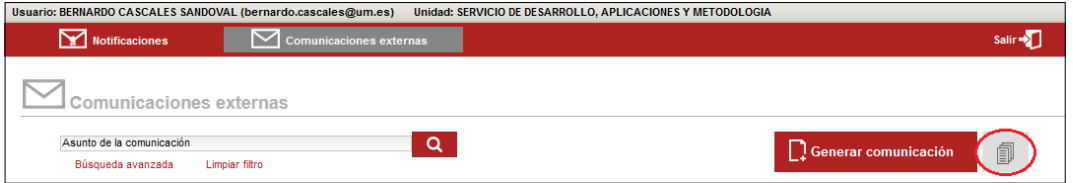

Obtenemos un informe en formato PDF, con la información que tenemos visualizada en la ventana, como el siguiente:

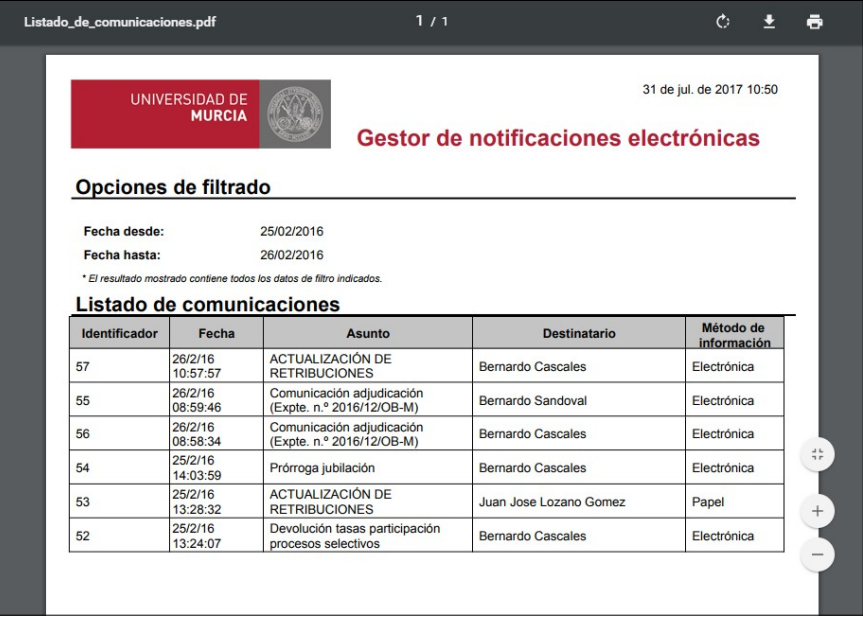

## **9.- Generar una comunicación**

Una vez se acceda a la aplicación tal como se indica en el apartado [2.- Acceso a la](#page-2-0) [aplicación,](#page-2-0) y seleccionar la opción '**Comunicaciones externas**'.

Se mostrará el listado de comunicaciones pertenecientes a nuestra unidad y todas las unidades hijas, ordenados por fecha de creación. Pulse en el botón *Generar comunicación.*

Se deberán rellenar los siguientes campos obligatorios: asunto, descripción, método de información, destinatarios y el documento a comunicar, quedando como opcional los anexos de la comunicación.

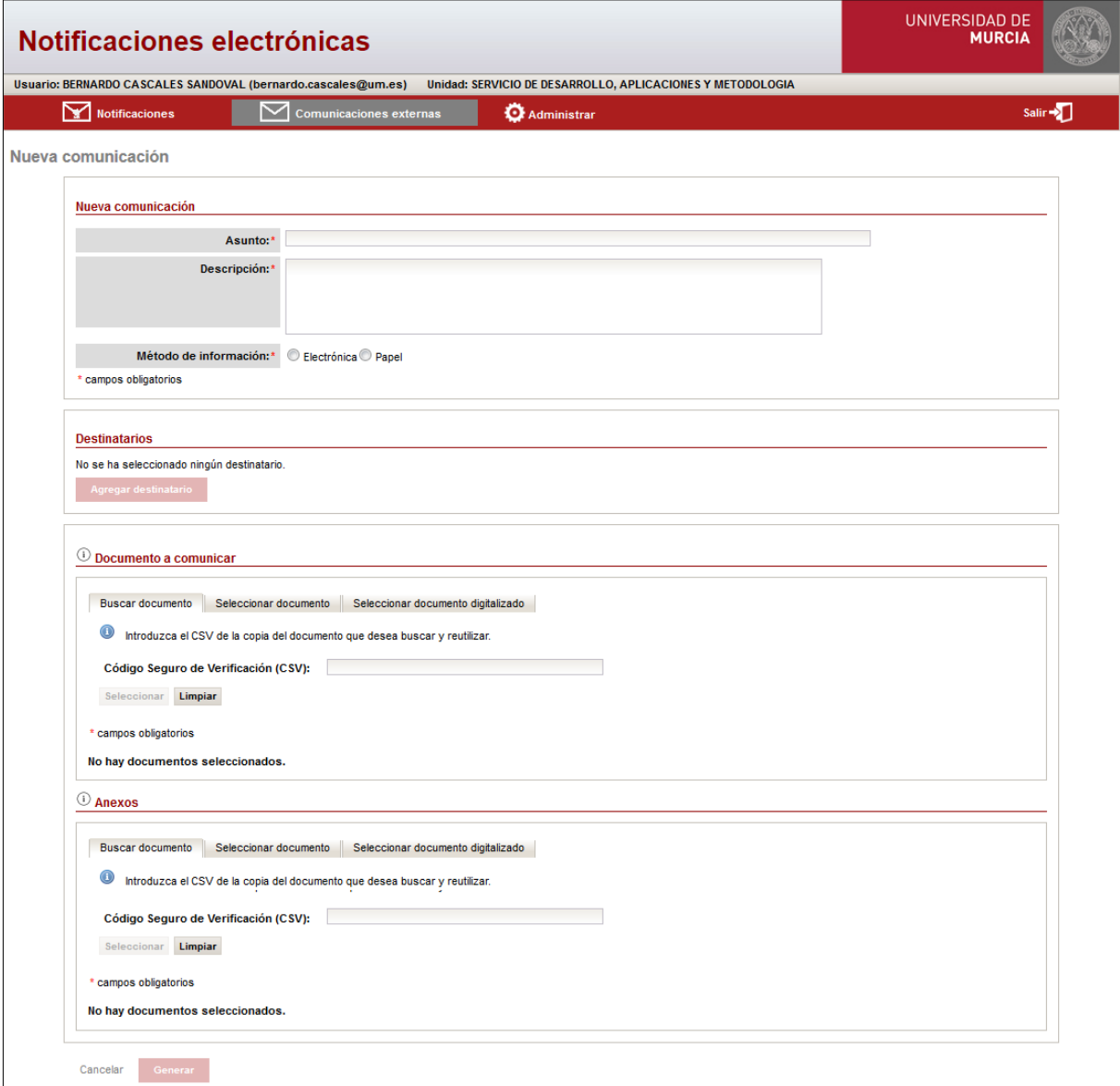

El método de información establece el tipo de comunicación que se va a generar.

Hay dos métodos de información para las comunicaciones:

- Electrónica: Se generará una comunicación en la que el destinatario recibirá un correo electrónico a la dirección establecida con los detalles de la comunicación.
- Papel: Será el generador el encargado de hacer llegar dicha comunicación al destinatario mediante correo postal. En este caso, es obligatorio que se rellene el nombre del destinatario.

Tanto para las comunicaciones "Electrónicas" como las comunicaciones en "Papel", se pueden añadir múltiples destinatarios. En dicho caso, se generarán tantas comunicaciones como destinatarios.

## Añadir documento y anexos a la comunicación

Para añadir el documento de la comunicación, así como los anexos de dicha comunicación, hay que seguir el mismo procedimiento que se indica en [Añadir](#page-12-0) [documento a notificar.](#page-12-0)

## Crear comunicación

Para poder crear la comunicación y que quede registrada, se deben haber rellenado los apartados descritos anteriormente y pulsar en el botón *Generar*. En el caso que no hayamos rellenado alguno de los campos obligatorios, el proceso no se completará y se mostrará el error al inicio de la página.

Al generar una comunicación, dicha comunicación quedará registrada en el Registro de Salida de la Universidad de Murcia.

Si pulsamos en el botón *Cancelar* no se registrará la comunicación, se descarta y se vuelve a la página de listado de comunicaciones.